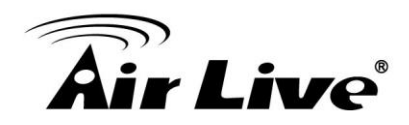

## **Event Alarm Display on CoreNVR CMS**

1. Please make sure the CoreNVR CMS Version is at or above **2.0.0.949**. <http://www.airlive.com/support/firmware/CoreNVR-16>

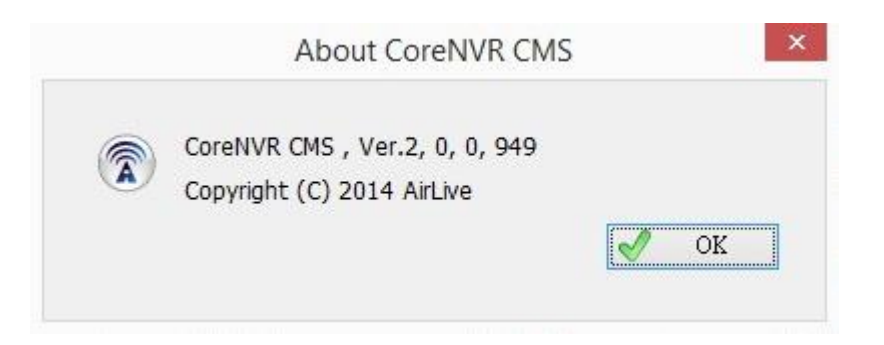

2. Please refer to the example below to setup "**Motion Alarm Display on CoreNVR CMS**". Firstly, we need to setup the Motion alarm in CoreNVR by entering "**System Setting**".

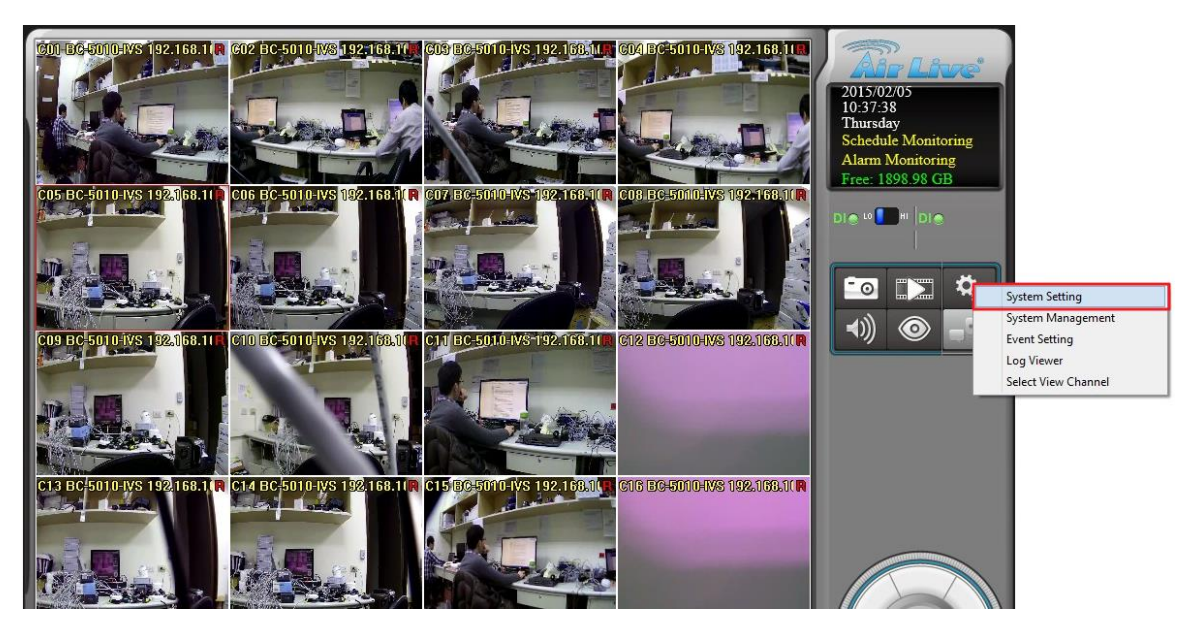

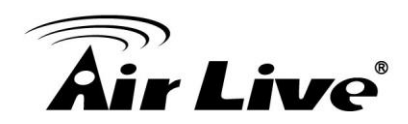

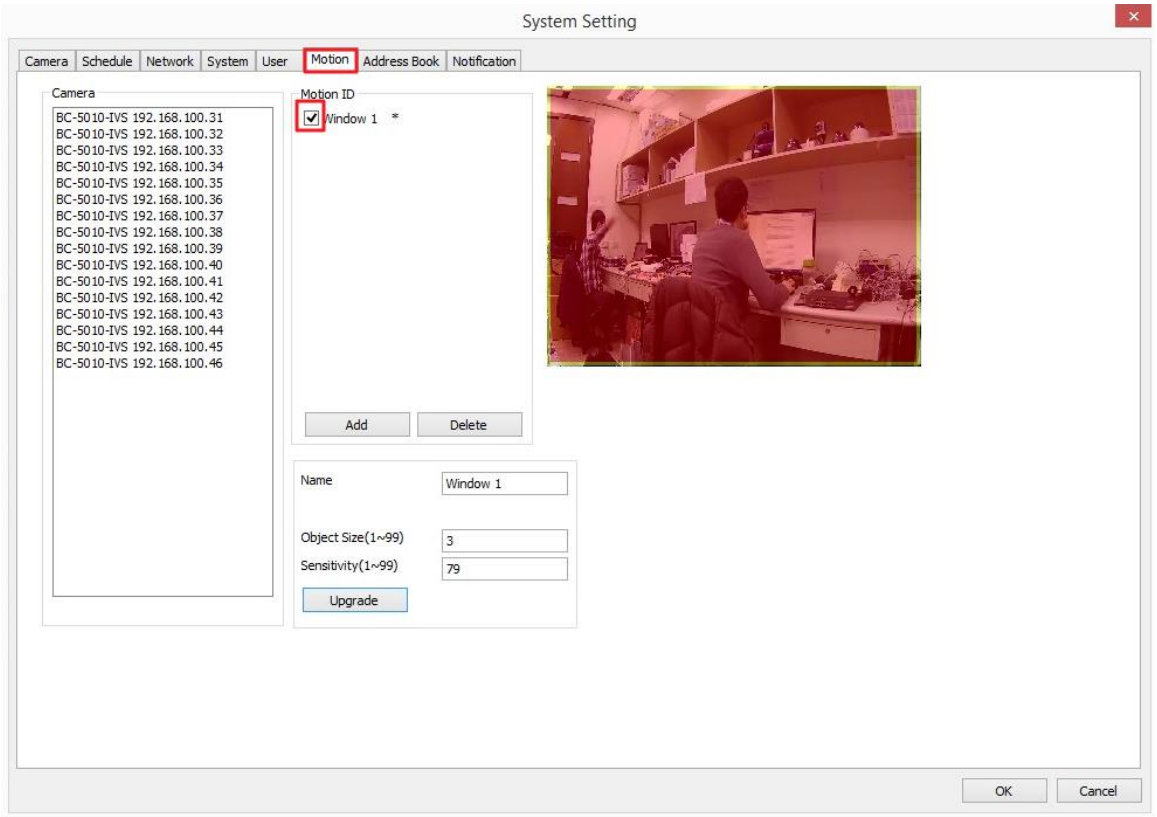

3. Configure the Motion in "**System Setting**" -> "**Motion**", then Press "**OK**".

4. Enter "**Event Setting**".

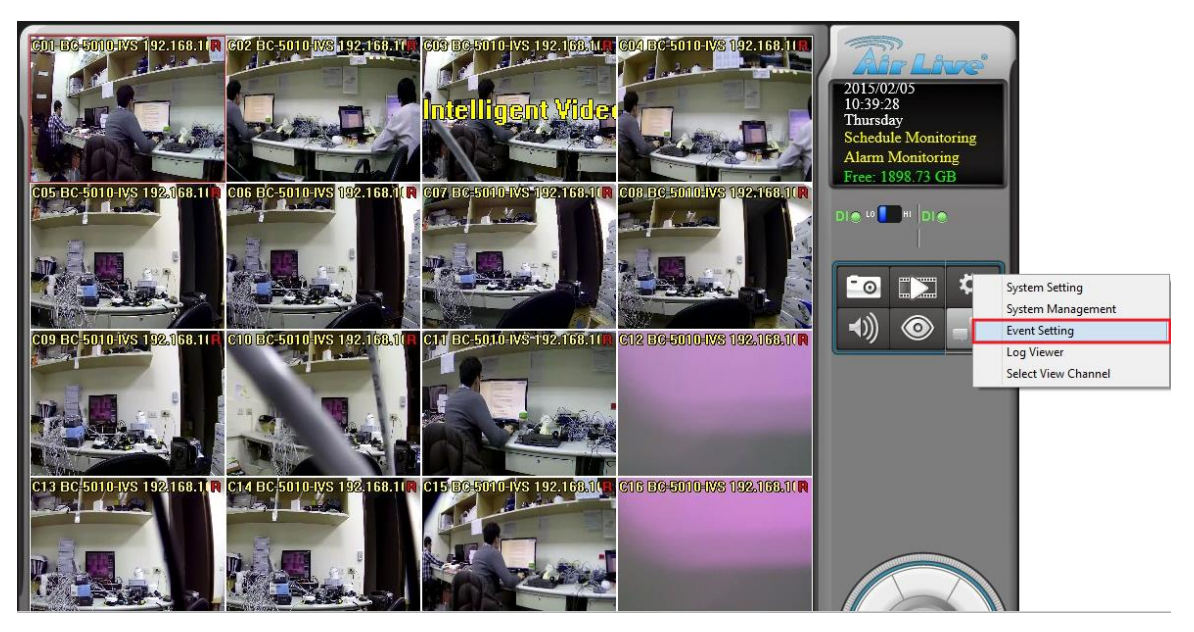

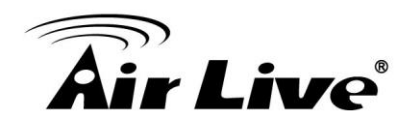

5. Select the camera.

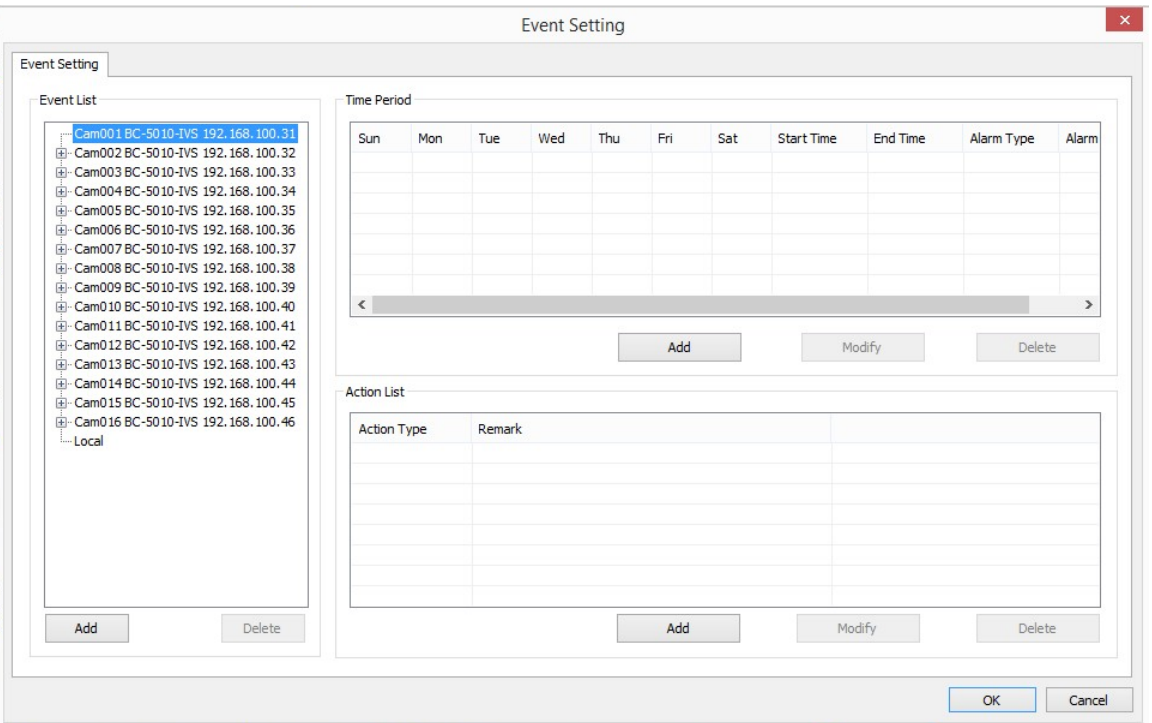

## 6. "**Add**" the "**Motion Alarm**".

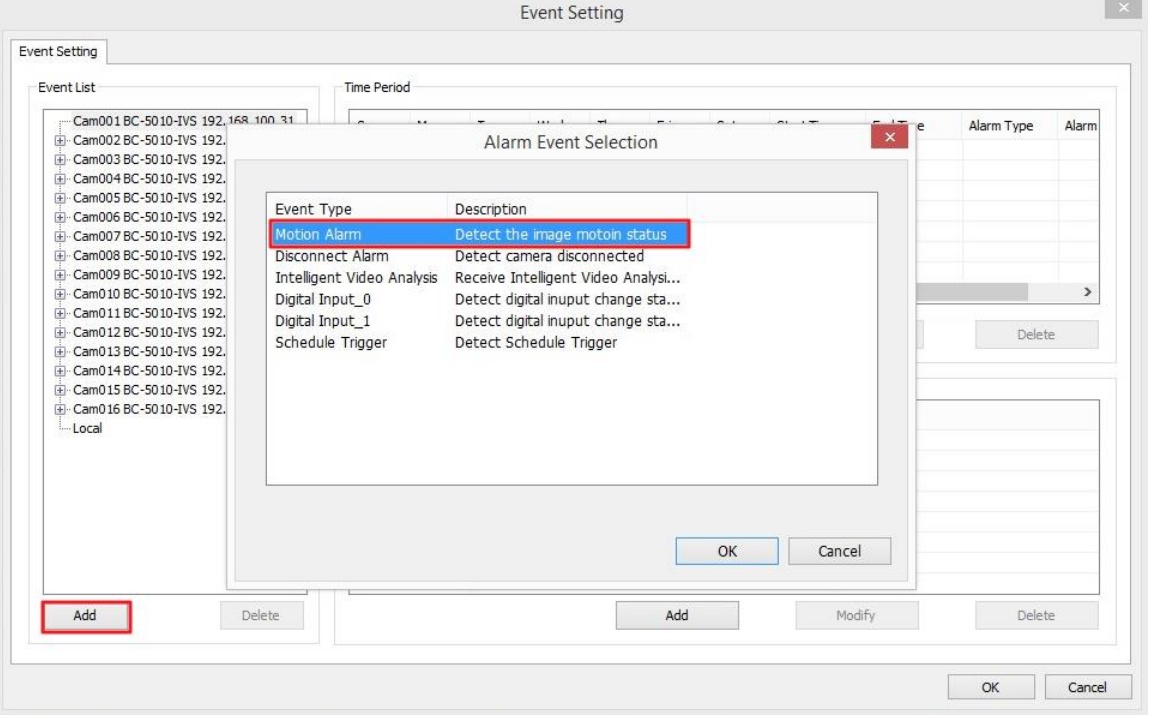

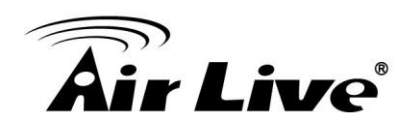

## 7. "**Add**" a "**Schedule**" in Time Period.

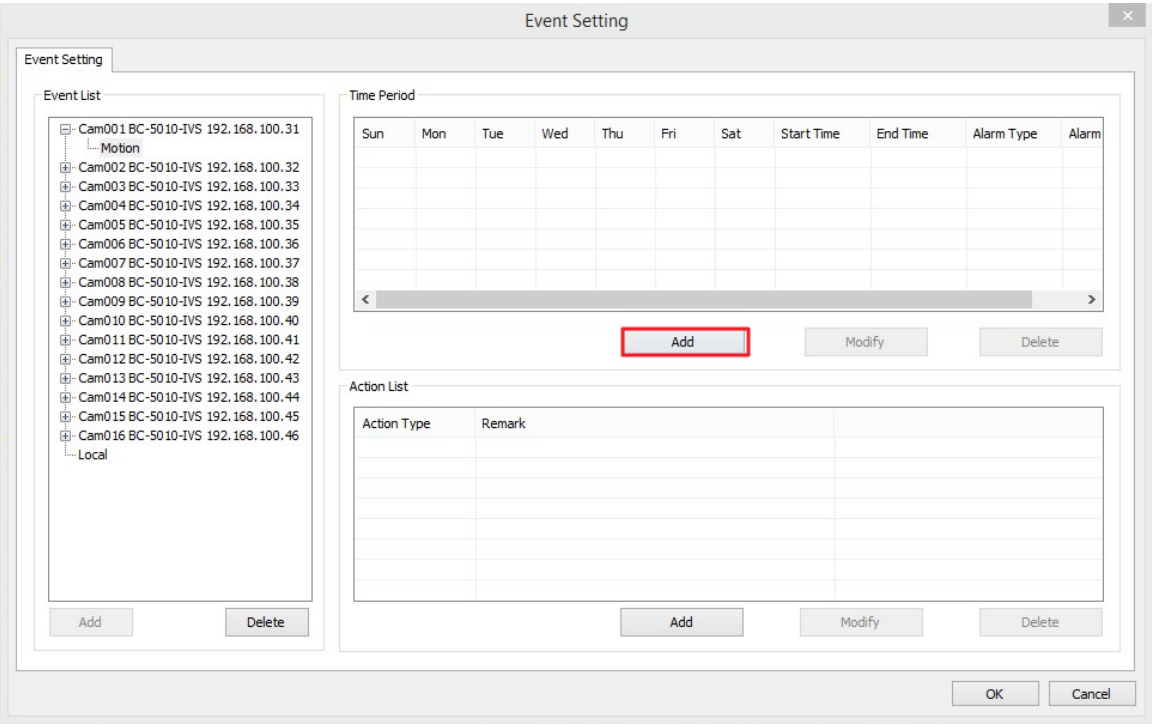

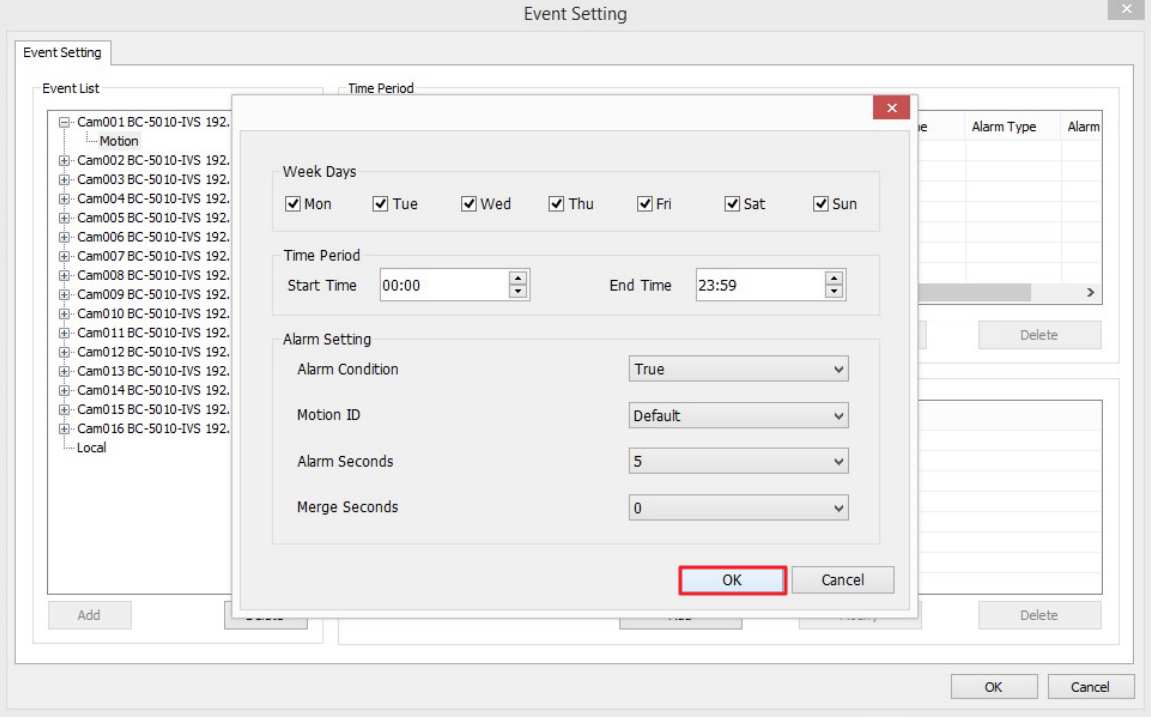

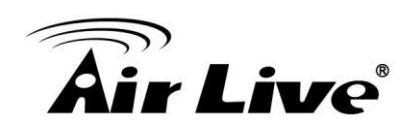

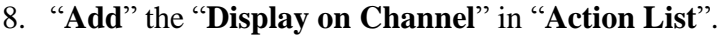

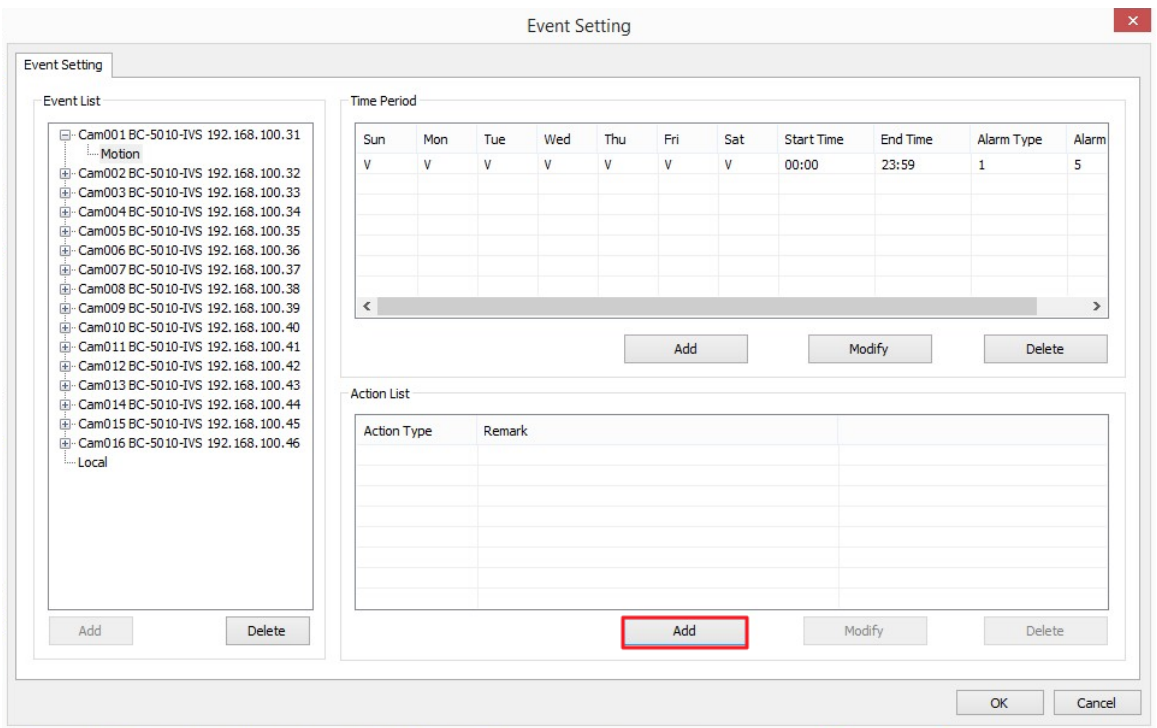

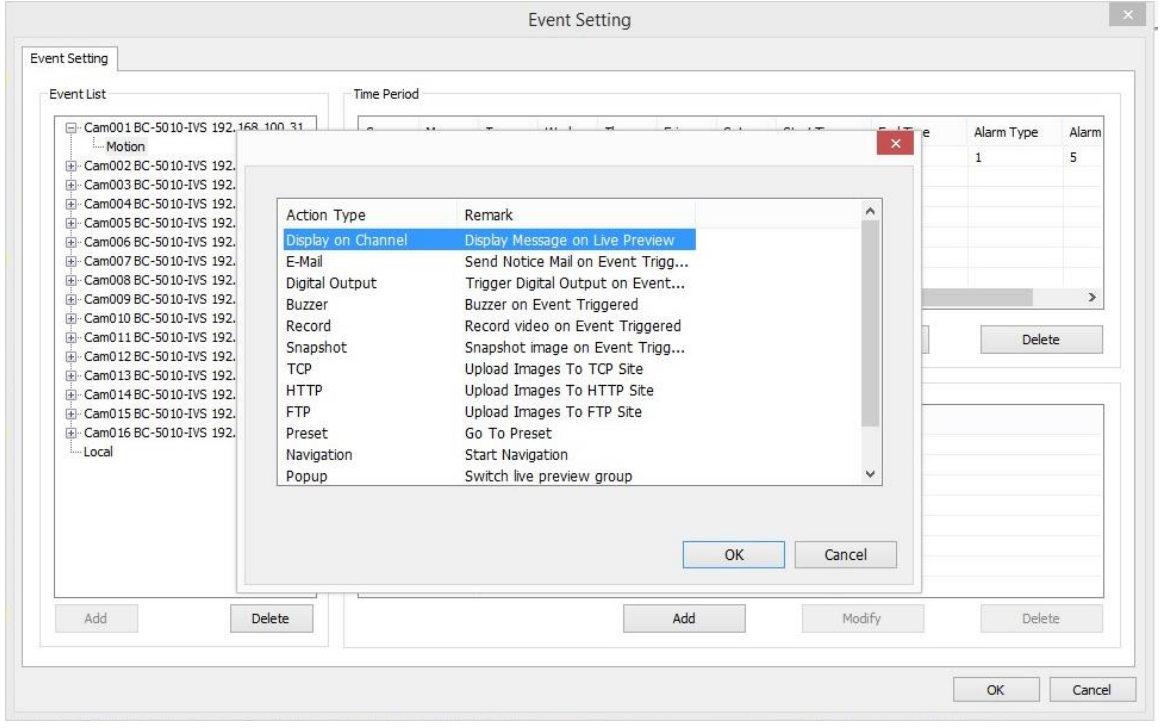

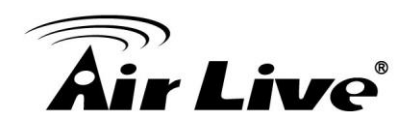

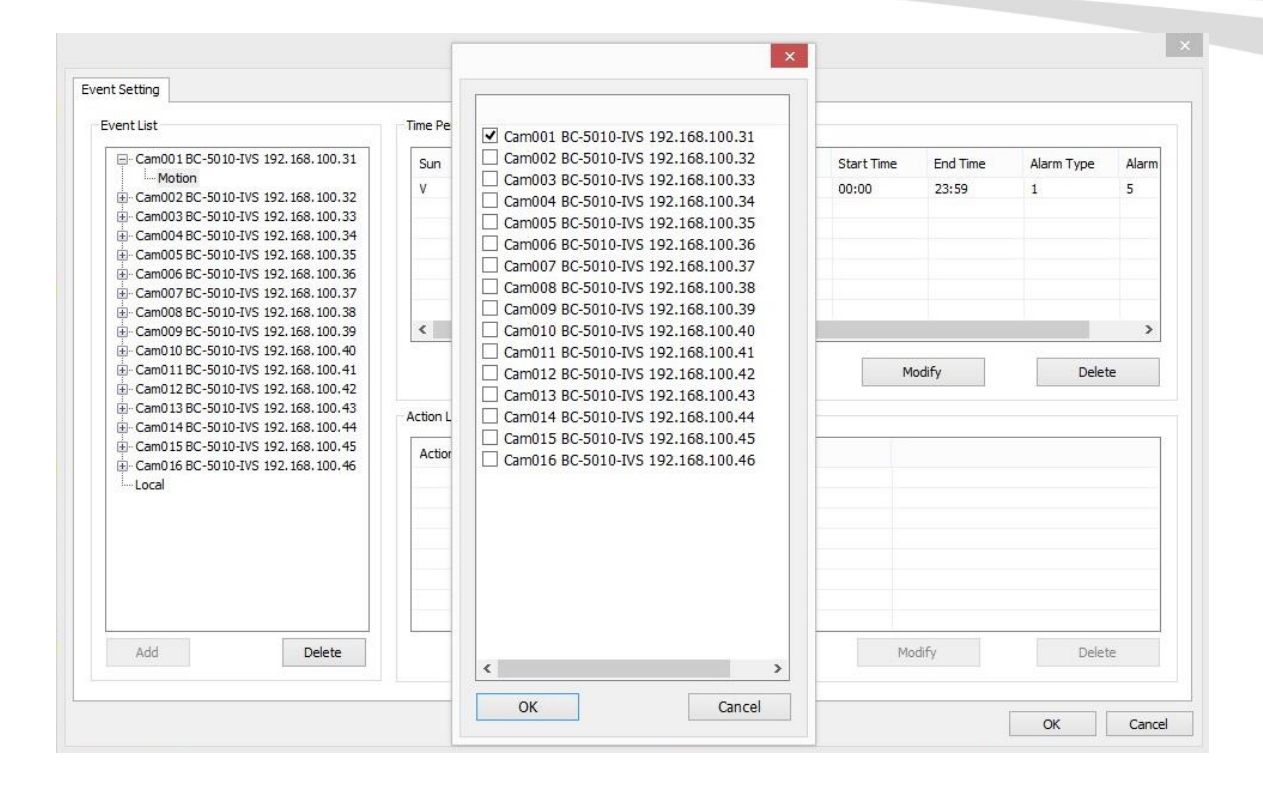

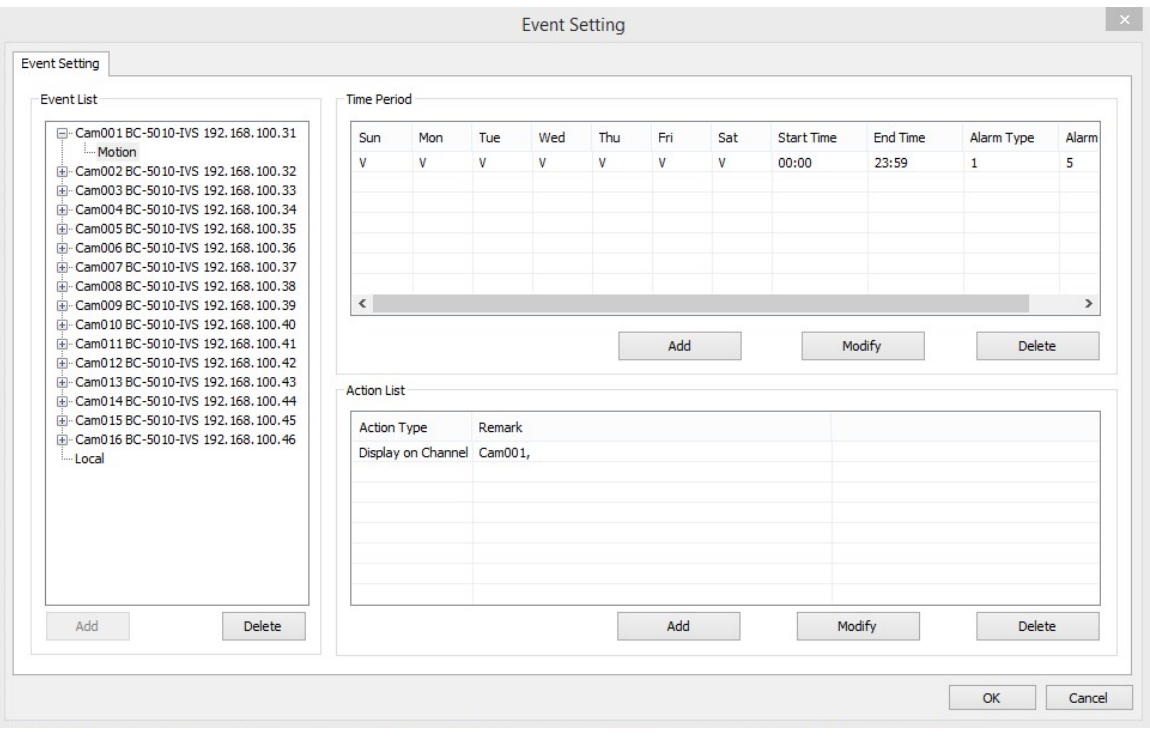

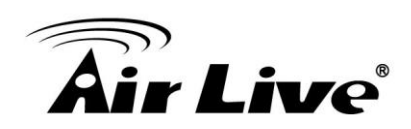

9. When finished configurations above then you may see the motion alarm on the screen.

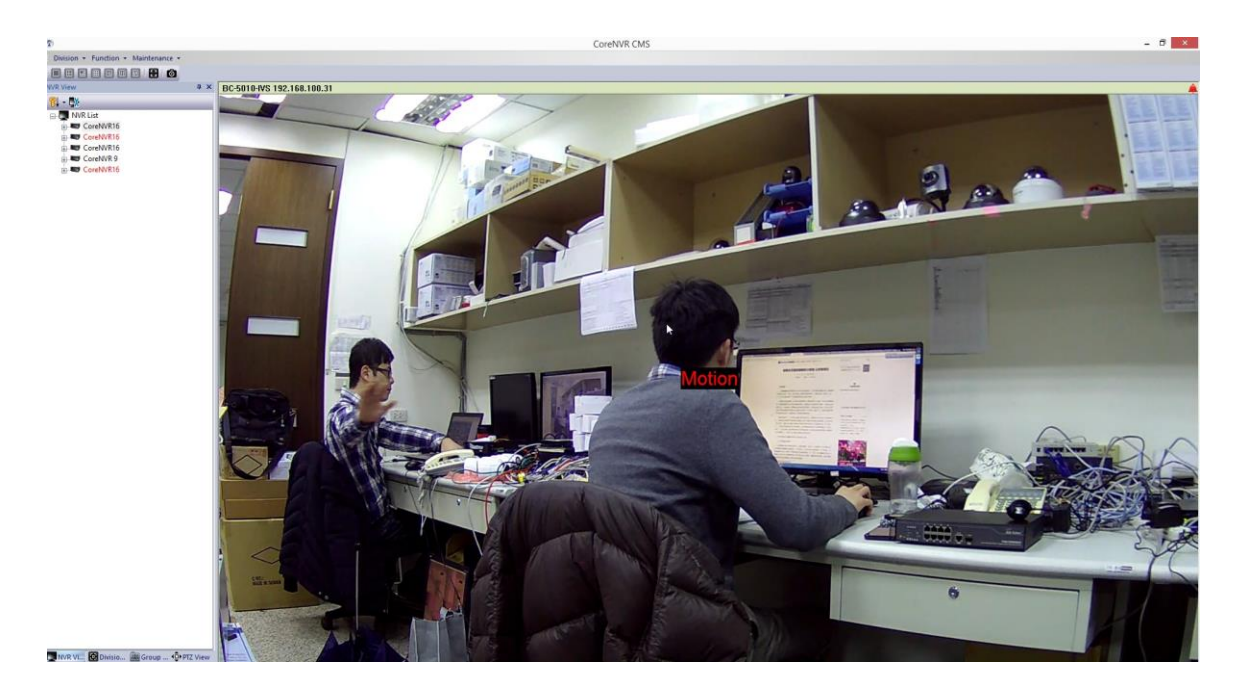